Cerner FirstNet EDUCATION

## **Quick Orders MPage Layout**

The Layout view may be customized to display up to five columns. Navigate to the Orders/Quick Orders MPage.

- 1. Click on the Component-Level Menu  $\equiv$   $\cdot$ .
- 2. Hover over View Layout.
- 3. Select the desired Layout (one to five columns).
- 4. The screen will automatically refresh to the chosen layout.

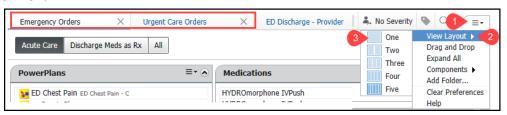

### **Expand All /Collapse All**

The component view default is set to the Expand All view, this shows all content (orders) within each component.

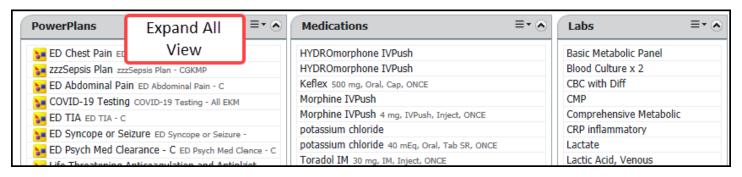

### The Collapse All view:

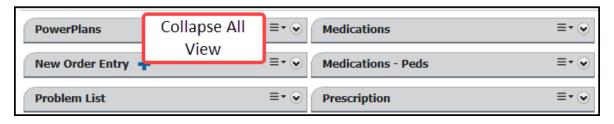

- 1. Click on the Component-Level Menu = and select Expand All (the wording will change to Collapse All).
- 2. Click Collapse All.

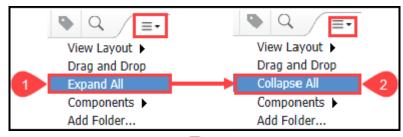

3. To change back to Expand All view, click on the <sup>■ ∗</sup> icon and select Expand All.

Cerner FirstNet EDUCATION

## **Changing Order Component Location**

1. Click on the Component-Level Menu and select Drag and Drop. A check mark will appear noting that Drag and Drop is selected.

- 2. Click on the component header and drag and drop

  Expand All Components

  Medication

in the desired location.

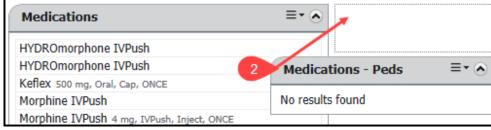

Note: The check mark disappears when unselected.

### **Adding/Removing Components**

- 1. Click on the icon and select Components.
- 2. A complete list of the components available will open to the left. Check marks are next to each component that are visible on the Quick Orders view.

View Layout ▶
Drag and Drop

- 3. Uncheck the component to hide or remove the component from view.
- 4. Add a check mark next to a component to display the component on the MPage.

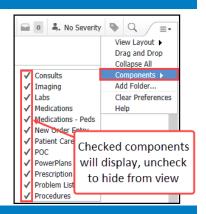

View Lavout ▶

# **Adding a Favorites Folder**

- 1. Click on the <sup>■ \*</sup> icon and select Add Folder.
- 2. Locate the favorites folder and click Select.

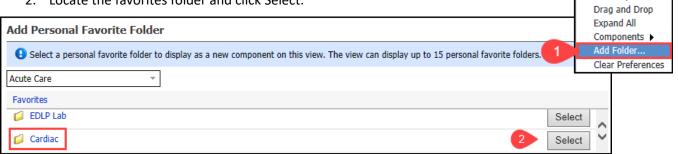

Note: Folders will only be available if favorite folders and orders have already been created. Please see Favorite Orders for instructions to configure favorites.

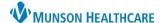

# **Quick Orders MPage Customization for Providers**

Cerner FirstNet EDUCATION

### **Clearing Preferences**

Clearing Preferences will reset all previous preferences in the Quick Orders MPage.

- 1. Click on the <sup>■ \*</sup> icon and select Clear Preferences.
- 2. Select Clear in pop-up box.

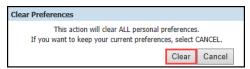

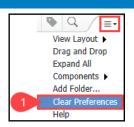

### **Preferences within a Component**

Each Component can be modified separately.

### Color Theme:

- 1. Click on the  $\equiv \cdot$  icon within in the individual component header.
- 2. Select Color Theme and select the desired color theme.

## Default Expanded:

- Click on the 
   = 
   - icon within in the individual component header.
- 2. Click Default Expanded.
- 3. Deselecting Default Expanded to Collapse the individual component.

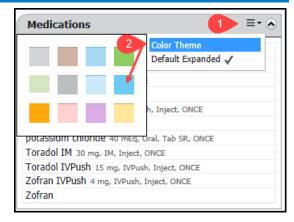

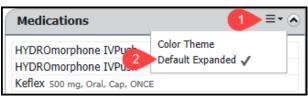

**Note**: If the X in the top right corner is used to close the session, customizations MAY be lost. All customizations made within Quick Orders will save when the door is used to close the session.